[VLAN](https://zhiliao.h3c.com/questions/catesDis/91) **[闫宁](https://zhiliao.h3c.com/User/other/32520)** 2020-04-28 发表

# 组网及说明

# **1 配置需求或说明**

### **1.1 适用产品系列**

本案例适用于如S7006、S7503E、S7506E、S7606、S10510、S10508等S7000、S7500E、S10500 系列, 且软件版本是V5的交换机

### **1.2 配置需求及实现的效果**

HOST主机1.1.1.1跨网段访问Switch B 2.2.2.2的 WEB界面。

### **2 组网图**

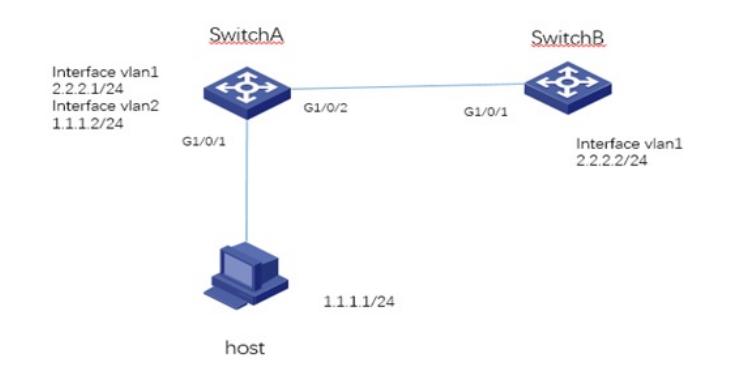

# 配置步骤

**3 配置步骤 3.1 配置SwitchA** #进入系统视图 <H3C>system-view #配置将G1/0/2接口划分到VLAN 2 [H3C]vlan 2 [H3C-vlan2]port GigabitEthernet 1/0/1 [H3C-vlan2]quit #配置VLAN1,VLAN2虚接口地址 [H3C]interface vlan 1 [H3C-Vlan-interface2]ip address 2.2.2.1 24 [H3C-Vlan-interface2]quit [H3C]interface vlan 2 [H3C-Vlan-interface1]ip address 1.1.1.2 24 [H3C-Vlan-interface1]quit #保存配置 [H3C]save force **3.2 配置SwitchB** #进入系统视图 <H3C>system-view #配置交换机的管理地址: [H3C] interface vlan-interface 1 [H3C-VLAN-interface1] ip address 2.2.2.2 255.255.255.0 [H3C-VLAN-interface1] quit #配置回程路由 [H3C]ip route-static 1.1.1.0 255.255.255.0 2.2.2.1 #保存配置 [H3C]save force **3.3 配置HOST** HOST主机IP地址1.1.1.1,掩码255.255.255.0, 网关1.1.1.2 **3.4 登录设备** 配置完成后host主机1.1.1.1就可以ping通SwitchB 2.2.2.2,如果host主机1.1.1.1需要登录SwitchB 2.2.2 .2的管理界面,前提是SwitchB的管理界面已经开启,如果未开启可以参照轻轻松松配交换的2.1.1章节 "V5交换机WEB登录设备方法"配置,开启WEB登录后即可通过<http://2.2.2.2>管理SwitchB。

### **4 S1800G系列交换机配置**

#### **4.1 修改虚接口地址**

默认情况下, S1800G管理地址为 192.168.0.233/24。需修改为 2.2.2.2/24

(1) 在导航栏中选择"网络 > VLAN虚接口"。

(2) 单击"修改"页签,进入VLAN虚接口的修改页面,如下图所示。

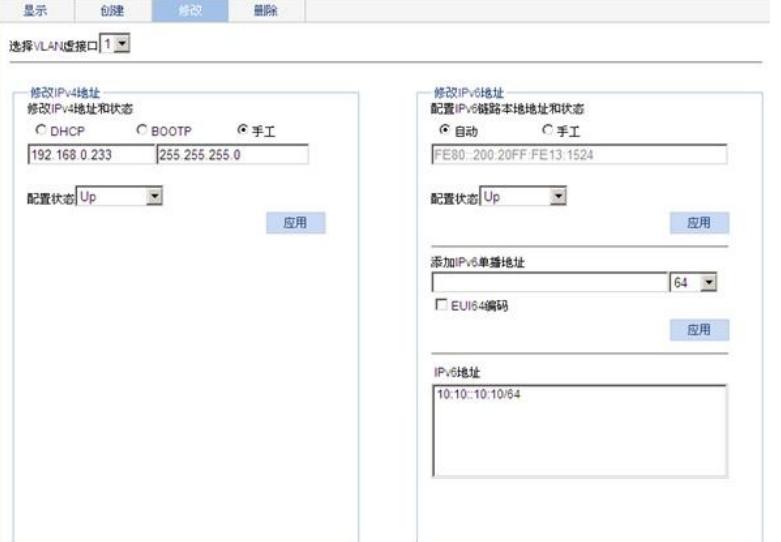

### **4.2 设置缺省路由**

# 指定Vlan-interface1的IP地址为2.2.2.2/24, 缺省网关为192.168.0.1。

<h3c> ipsetup ip-address 2.2.2.2 24 default-gateway 2.2.2.1

## **4.3 登录设备**

默认情况下,S1800G系列交换机开启了http 功能

此时打开浏览器,地址栏输入交换机的管理地址即可登录WEB界面。在"WEB用户登录"对话框中输入 用户名、密码及验证码,点击<登录>按钮后即可登录,显示WEB初始页面。成功登录后,用户可 以在 配置区对设备进行相关配置。

配置关键点